> 作成:平成 30 年 3 月 19 日 更新:令和3年2月 22 日

## Microsoft365 Apps のダウンロード方法

#### 目次

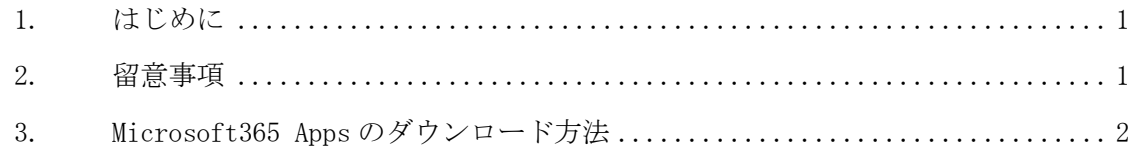

### 1. はじめに

本学の学生(大学院生を含む)および教職員(非常勤を含む)は在学(在籍)期間中にお いて, Microsoft365 Apps を無償で利用することが可能です。ここでは、Microsoft365 Apps のダウンロード方法について説明します。

#### 2. 留意事項

本学が Microsoft 社と締結している教育機関向けソフトウェアライセンス契約の特典とし て利用できるものであり,この契約が終了もしくは契約内容の変更などの理由により,無償 提供を終了する場合があります。また、利用できる期間は在学(在籍)期間中であり、卒業 などにより本学に籍がなくなると利用できなくなります。

....................................

# 3. Microsoft365 Apps のダウンロード方法

本学トップページ (https://www.kyoto-su.ac.jp/) から、「在学生の方」をクリックしま す。

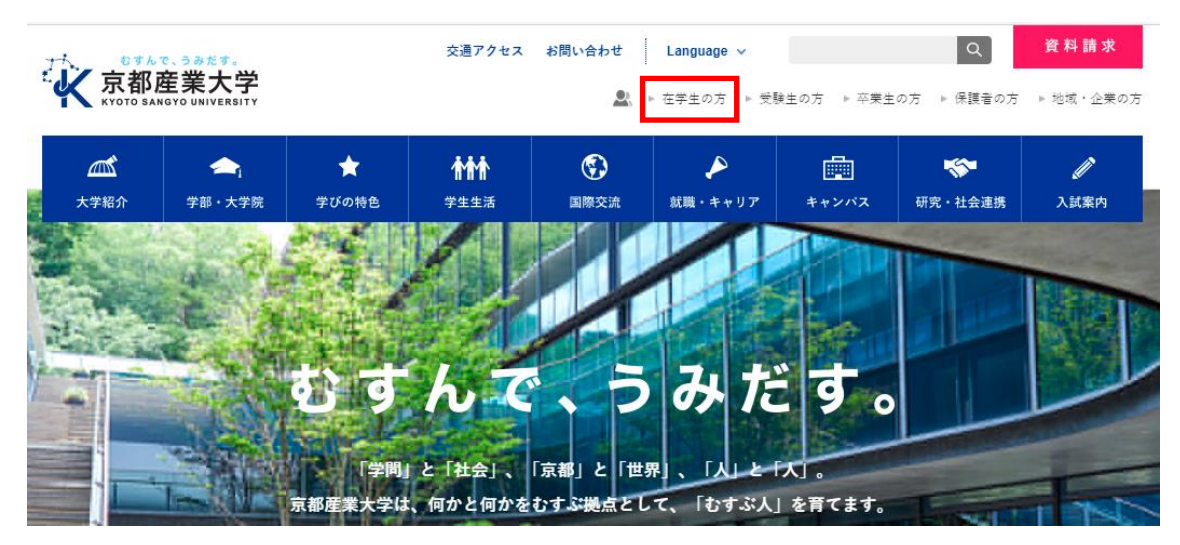

「在学生の方へ」ページを下にスクロールし,「Office365 メール」をクリックします。

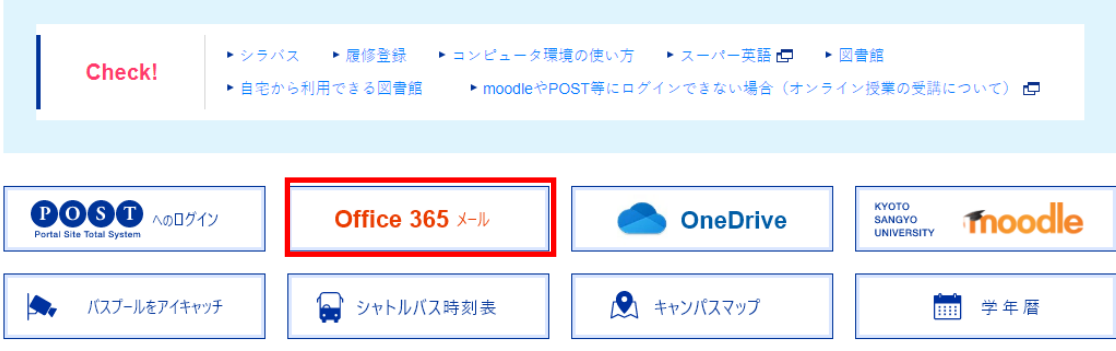

学認システムが表示されます。ユーザ ID とパスワードを入力してサインインします。 ※ここで入力するユーザ ID に「@cc.kyoto-su.ac.jp」は不要です。

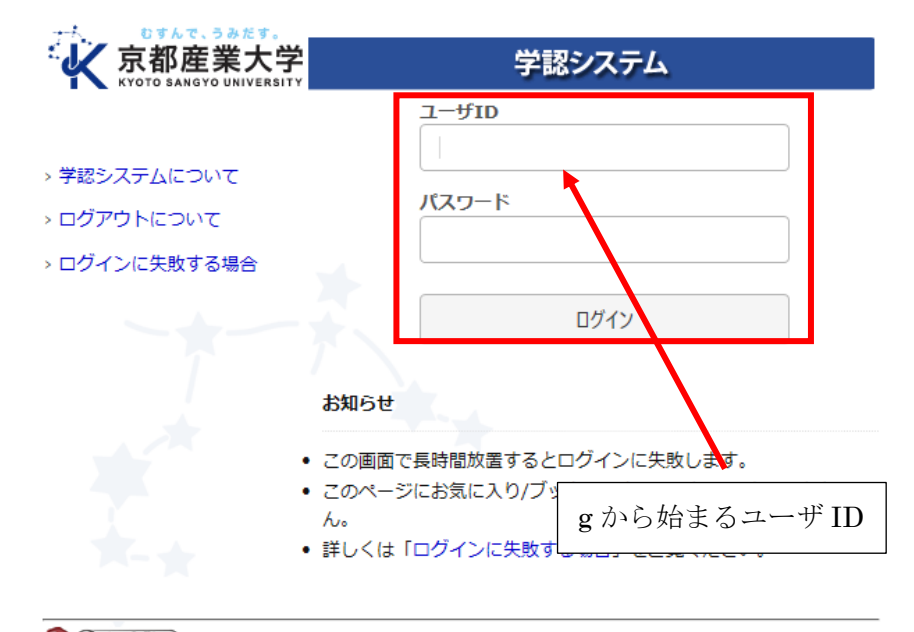

SakuNin)日本の大学の相互認証基盤である「学術認証基盤-GakuNin (学認)」に参加しています。 gakunin3

Office365 メールにログインすると,メールホーム画面が表示されます。

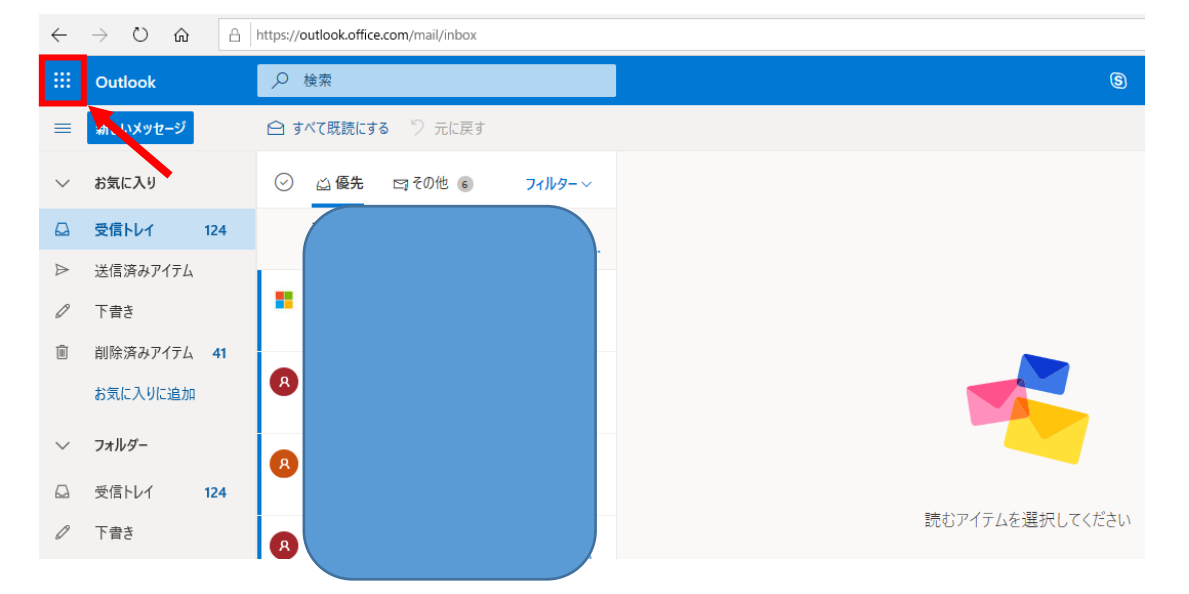

■■ コンピュータ環境の使い方 ■■ アンディング 東都産業大学 情報センター

ログイン後画面左上のタイルのマークをクリックし、表示された画面の「Office365」をク リックします。

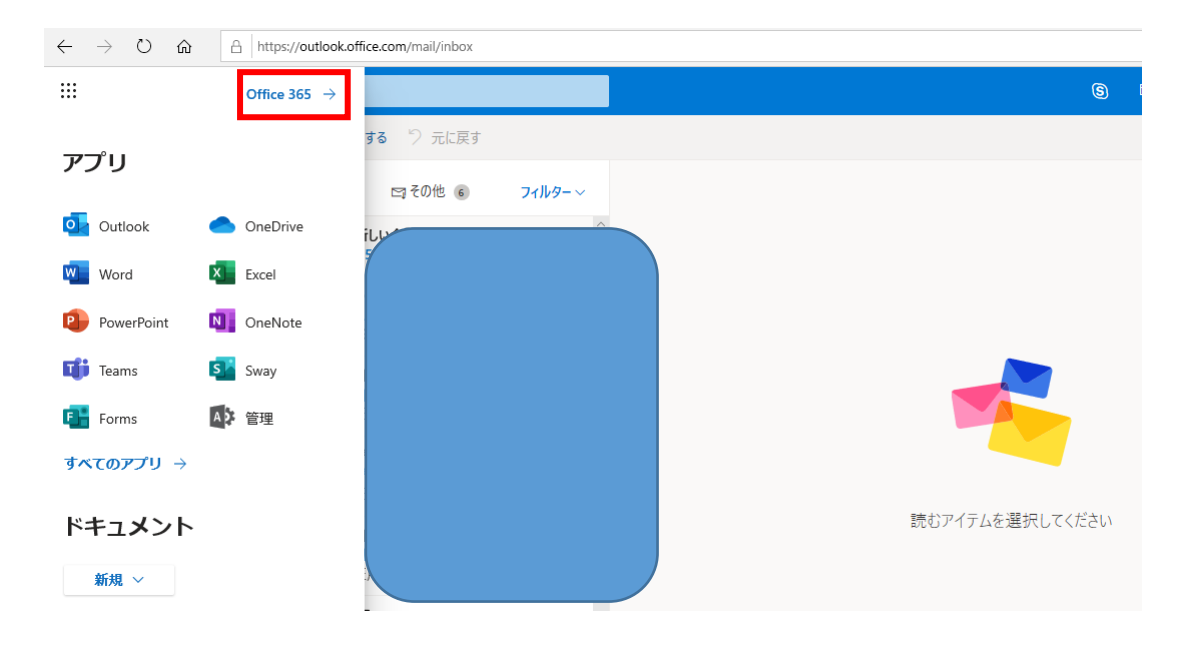

画面が切り替わり Office365 ポータル画面が表示されますので,画面右上の「Office のイ ンストール」をクリックして表示された「Office365 アプリ」の部分をクリックします。

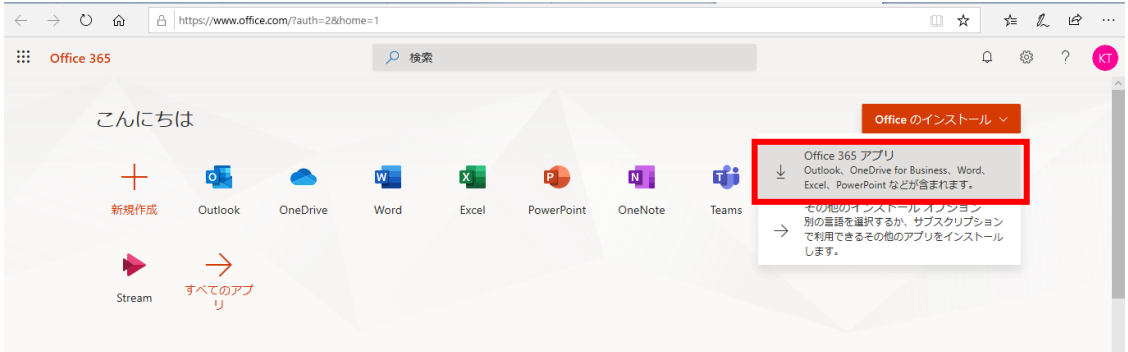

ダウンロードの確認画面が表示されますので,画面に従ってインストールしてください。

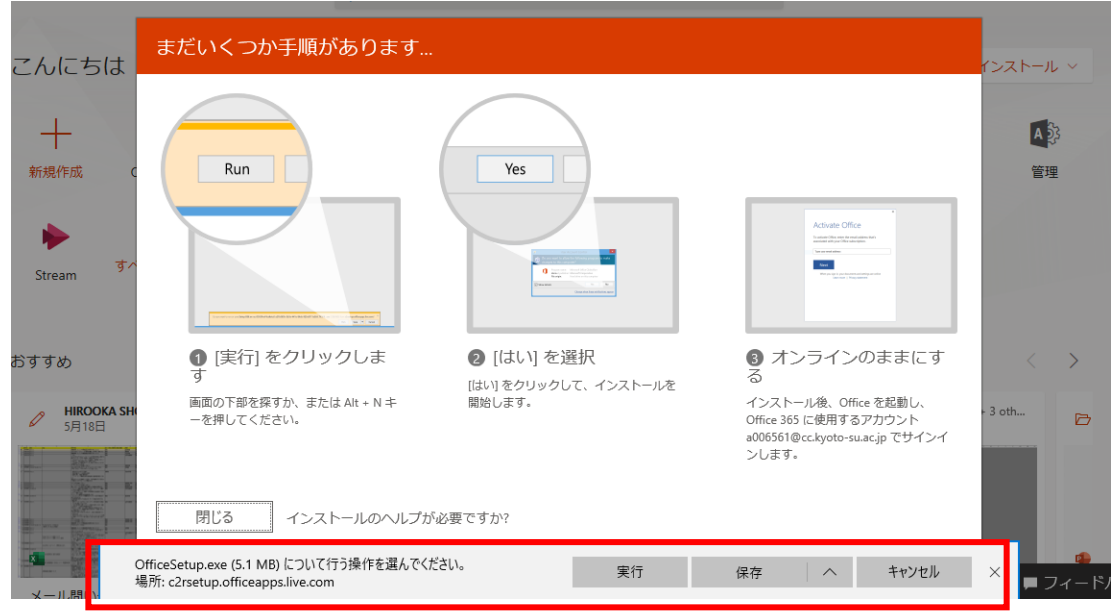

インストールが完了すると以下の画面が表示されます。

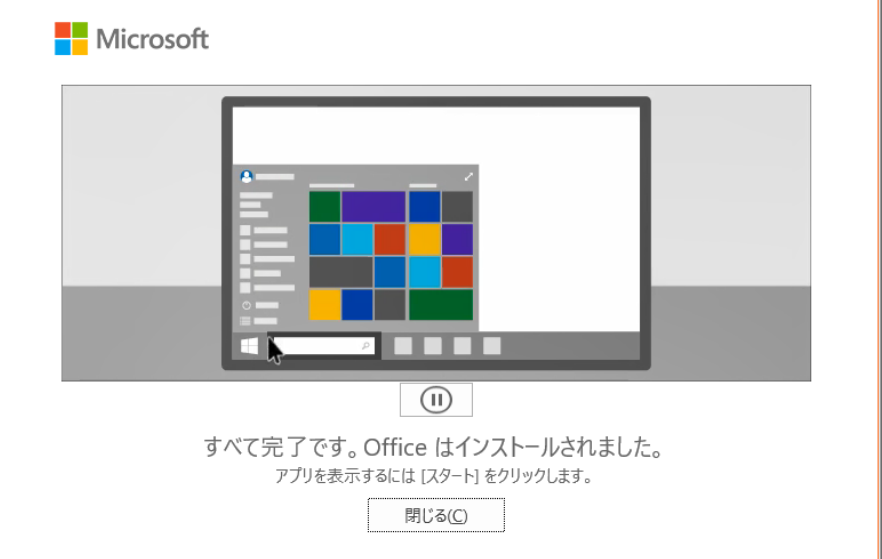

インストールが完了したら、使用したい Office365 アプリを開いてください。今回は、例と して Excel を開きます。

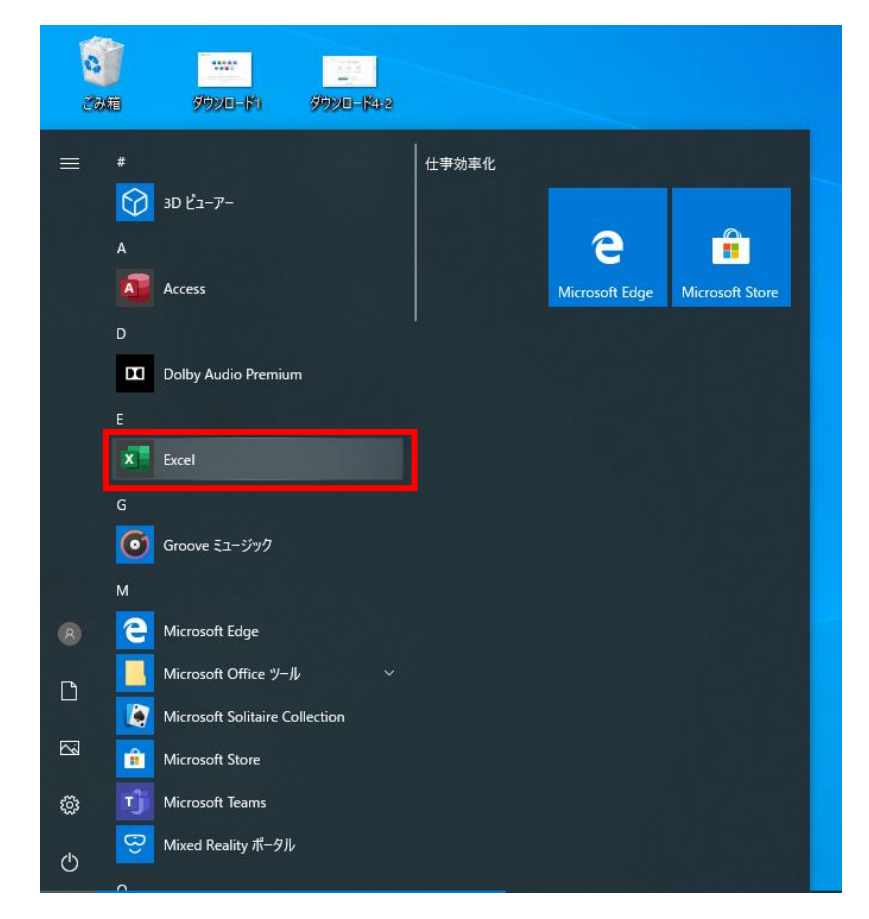

初めてアプリを開くとサインインを要求されます。まず、「サインイン」をクリックします。

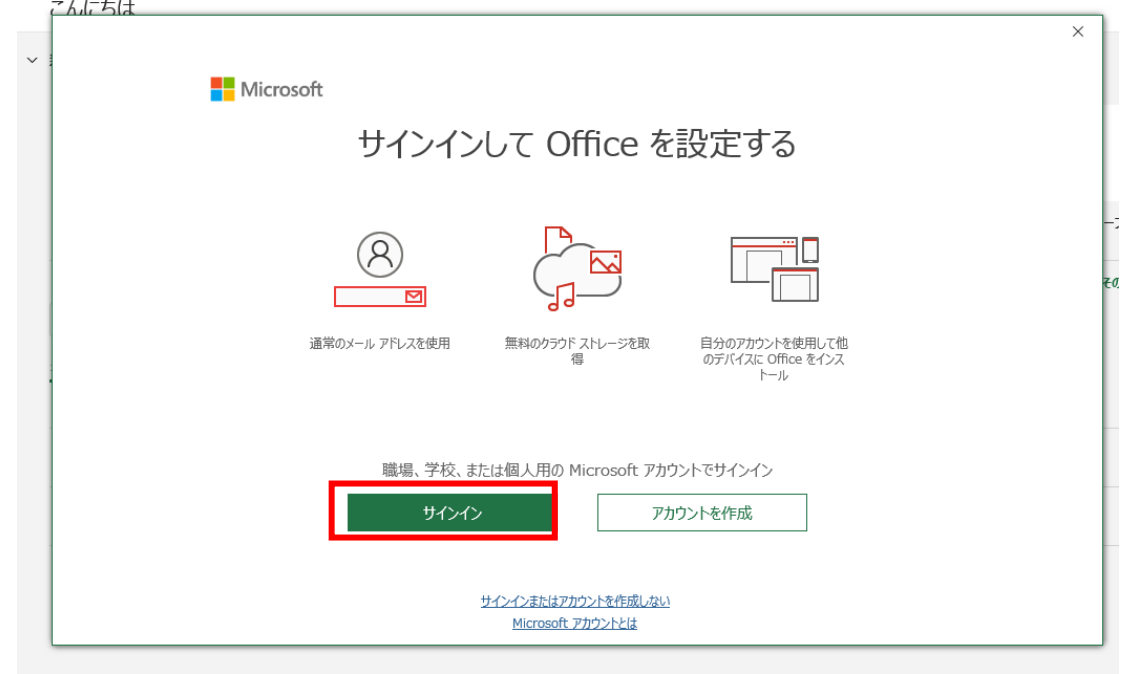

Copyright(c) 2001-2021, Kyoto Sangyo University. All rights reserved.

■■ コンピュータ環境の使い方 ■■ コンピュータ環境の使い方 

次に、メールアドレスを入力します。本学の「ユーザ ID@cc.kyoto-su.ac.jp」を入力して「次 へ」をクリックします。

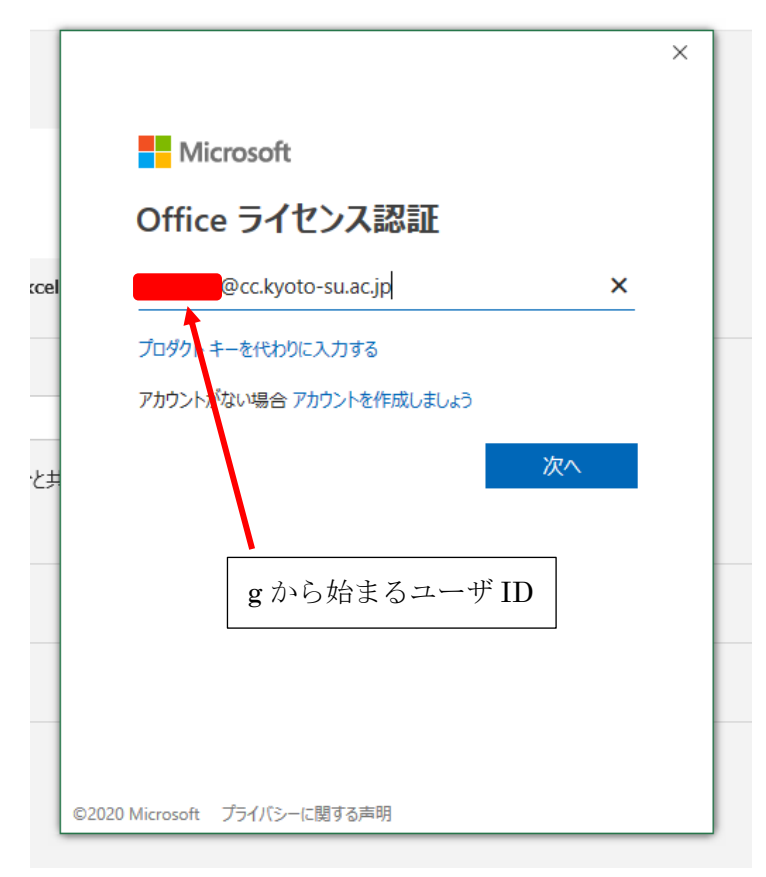

学認システムが表示されます。ユーザ ID とパスワードを入力してサインインします。 ※ここで入力するユーザ ID に「@cc.kyoto-su.ac.jp」は不要です。

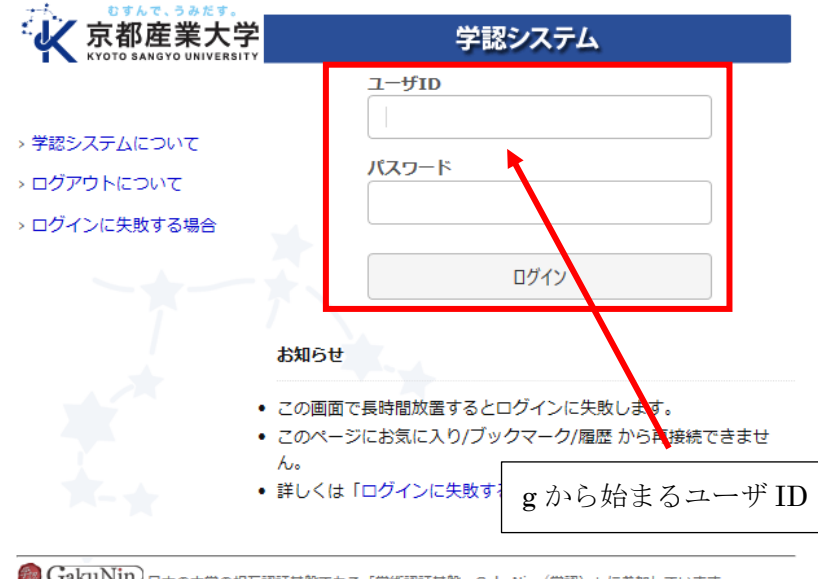

● GakuNin) 日本の大学の相互認証基盤である「学術認証基盤-GakuNin (学認)」に参加しています。 gakunin3

Copyright(c) 2001-2021, Kyoto Sangyo University. All rights reserved.

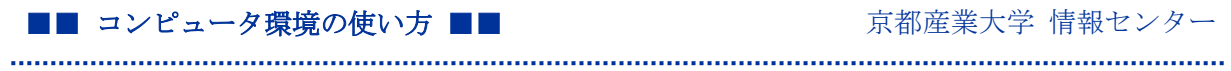

画面の右上にあなたの名前が正しく表示されていれば、サインイン完了です。

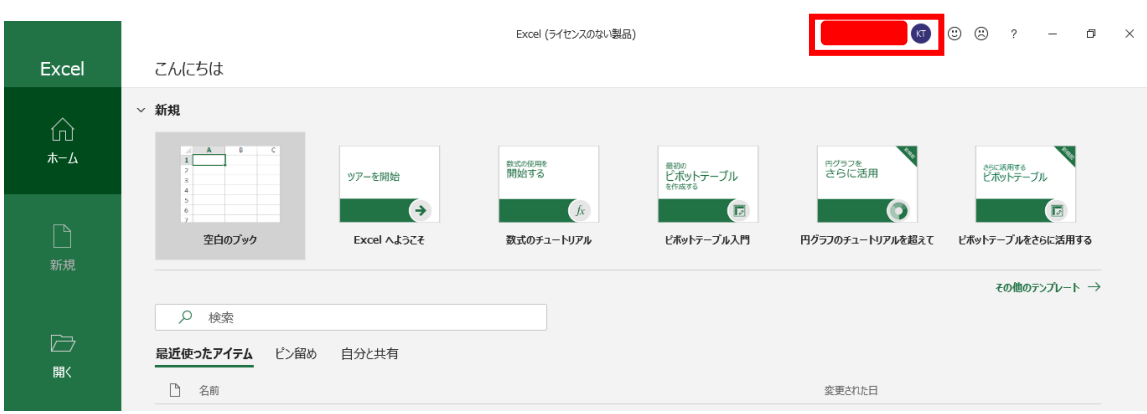

以上